# Welcome to Harcourt's Church Directory!

This can be your one stop for names, addresses, pictures of our Harcourt community.

# **Harcourt Memorial United Church**

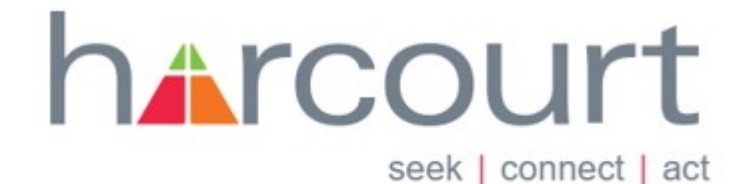

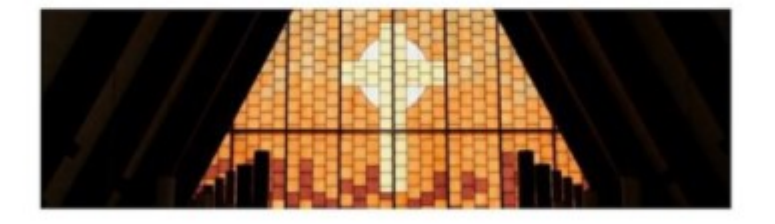

## **Harcourt Community Directory**

#### **Table of Contents**

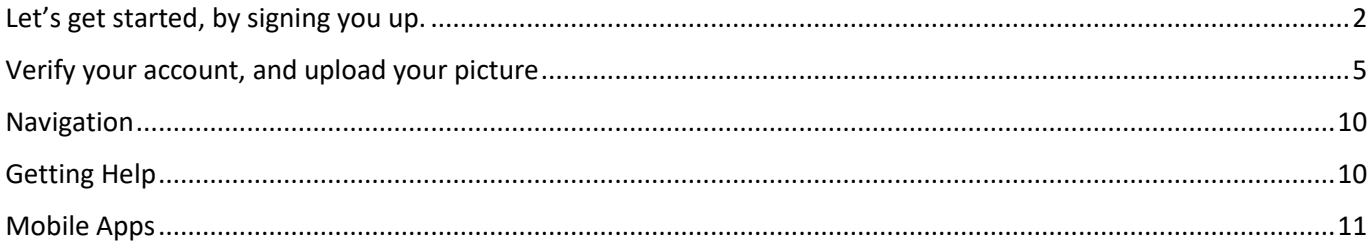

#### <span id="page-1-0"></span>Let's get started, by signing you up.

We will start with accessing the directory through your computer (not mobile device). Open a browser such as Edge, Chrome, Firefox or Safari. Go t[o https://members.instantchurchdirectory.com/signup.](https://members.instantchurchdirectory.com/signup)

Enter in the email address that Harcourt has on record for you.

Create your own unique password and confirm that password.

Hit the **Submit** button.

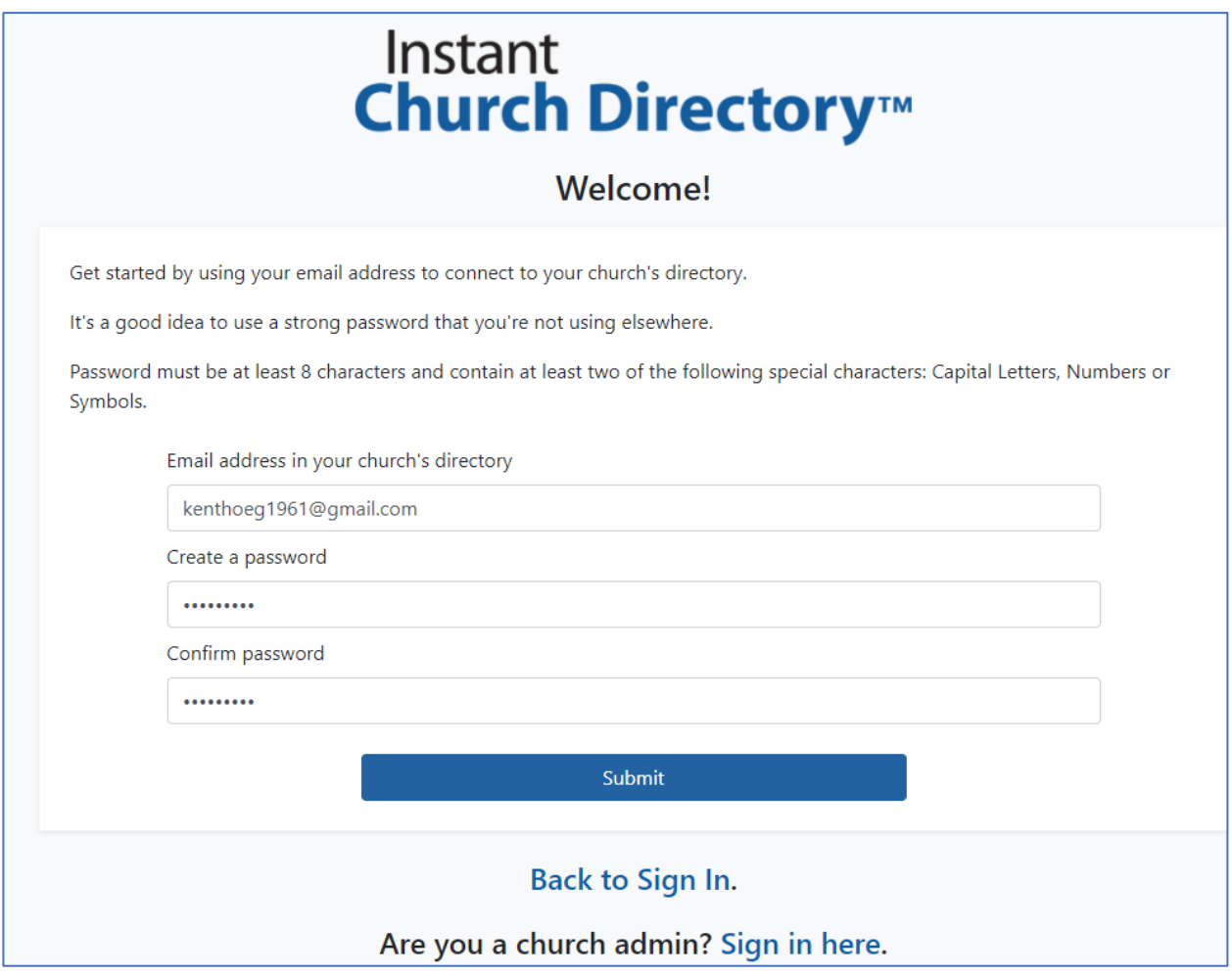

You will receive an email fro[m no-reply@instantchurchdirectory.com.](mailto:no-reply@instantchurchdirectory.com)

If the email was not found within our Church Directory, contact the Harcourt Office at [office@harcourtuc.ca.](mailto:office@harcourtuc.ca)

# Instant **Church Directory<sup>™</sup>**

#### **Welcome!**

#### Please check your email.

Г

A confirmation email has been sent to the email address you supplied. In order to complete the sign-up process, you need to verify your email address by clicking on the link sent to you in that email.

Once you confirm your email you may sign in to connect to your church's directory.

#### Back to Sign In.

Are you a church admin? Sign in here.

Press the link within the email sent to you. This verifies your email address.

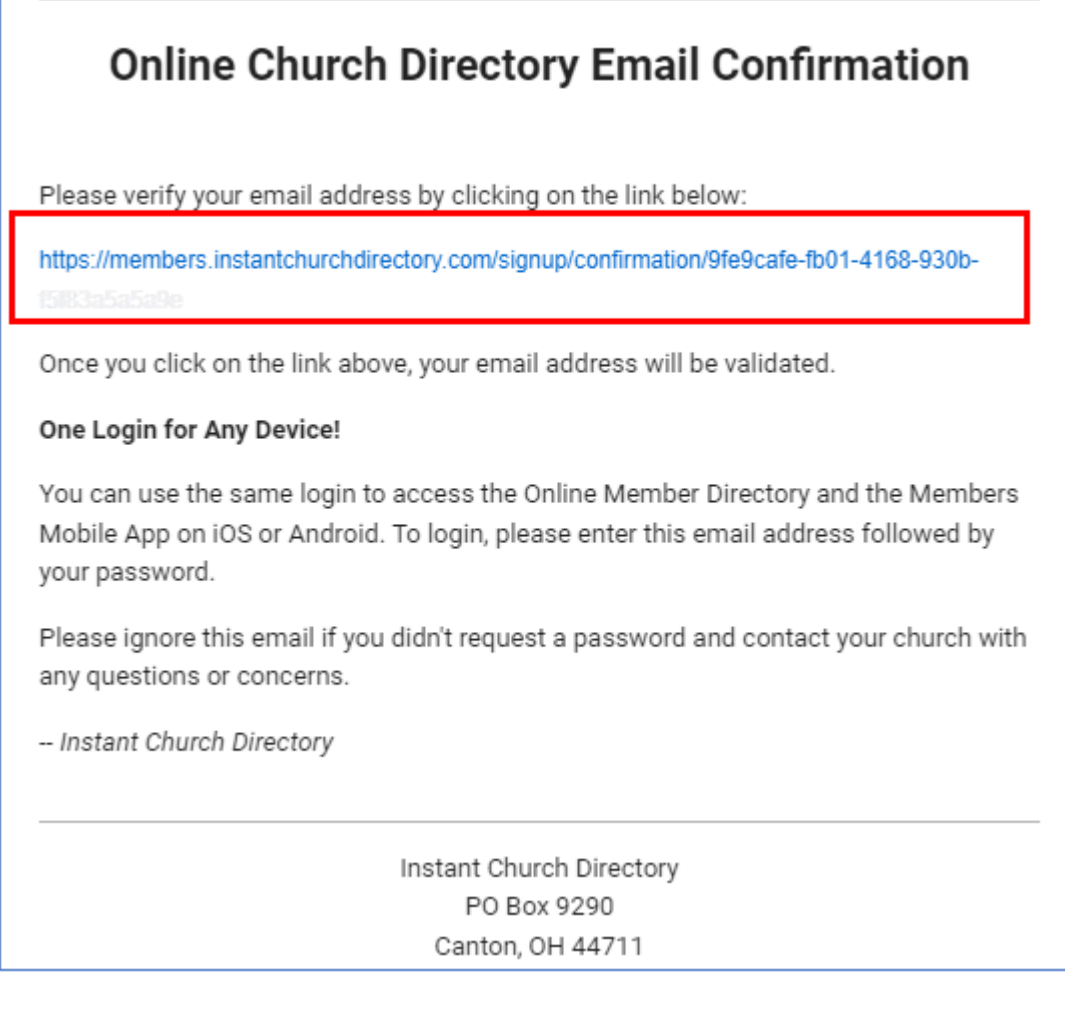

Pressing the link, will allow you to Sign In.

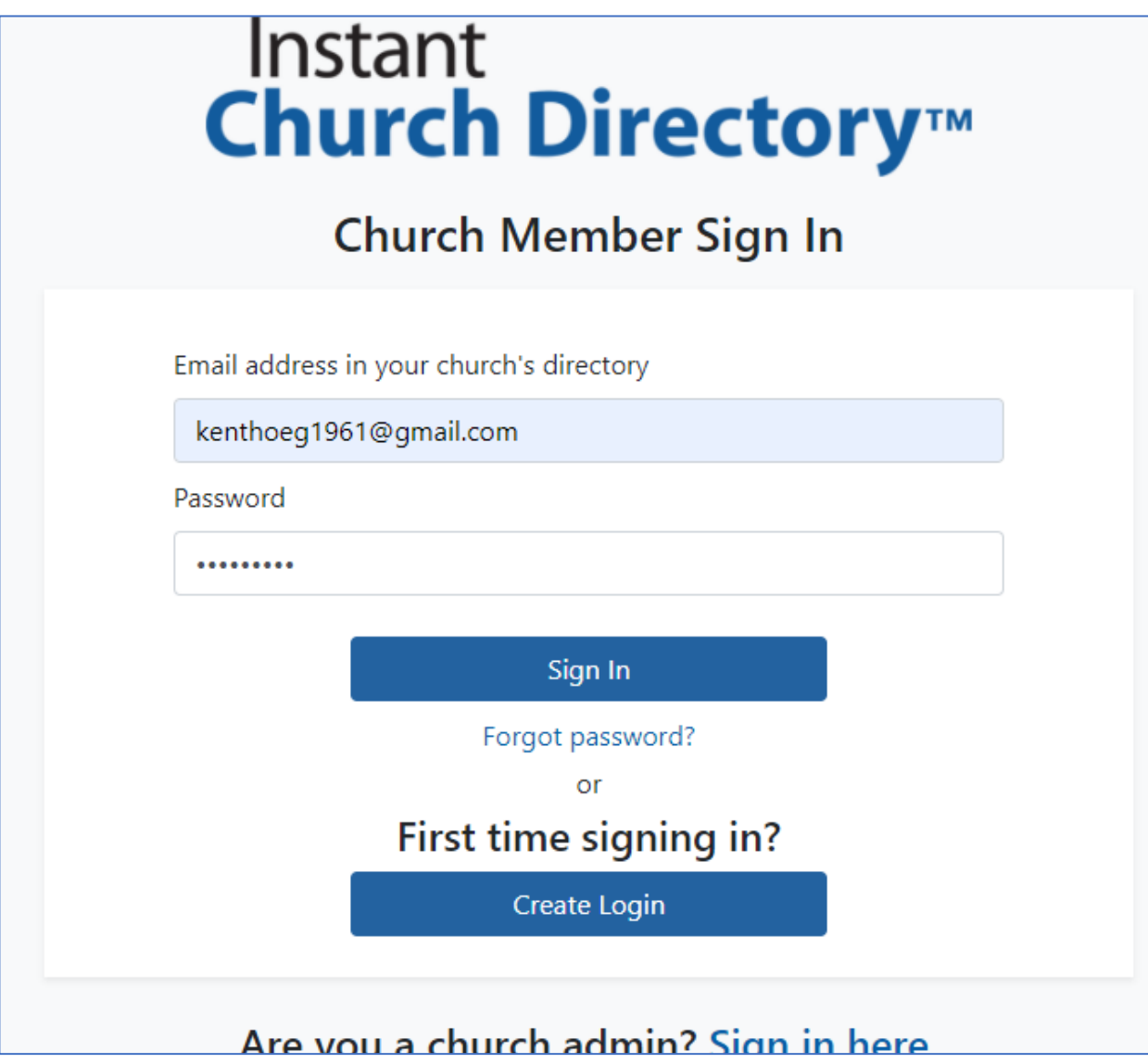

You now have access to the Harcourt Directory!

## <span id="page-4-0"></span>Verify your account, and upload your picture

Now that you are signed in, let's take you through some basics.

• Search (box by the magnifying glass) – use the Search bar to find someone you would like more information on. Try to search for yourself. Find yourself and click on your name.

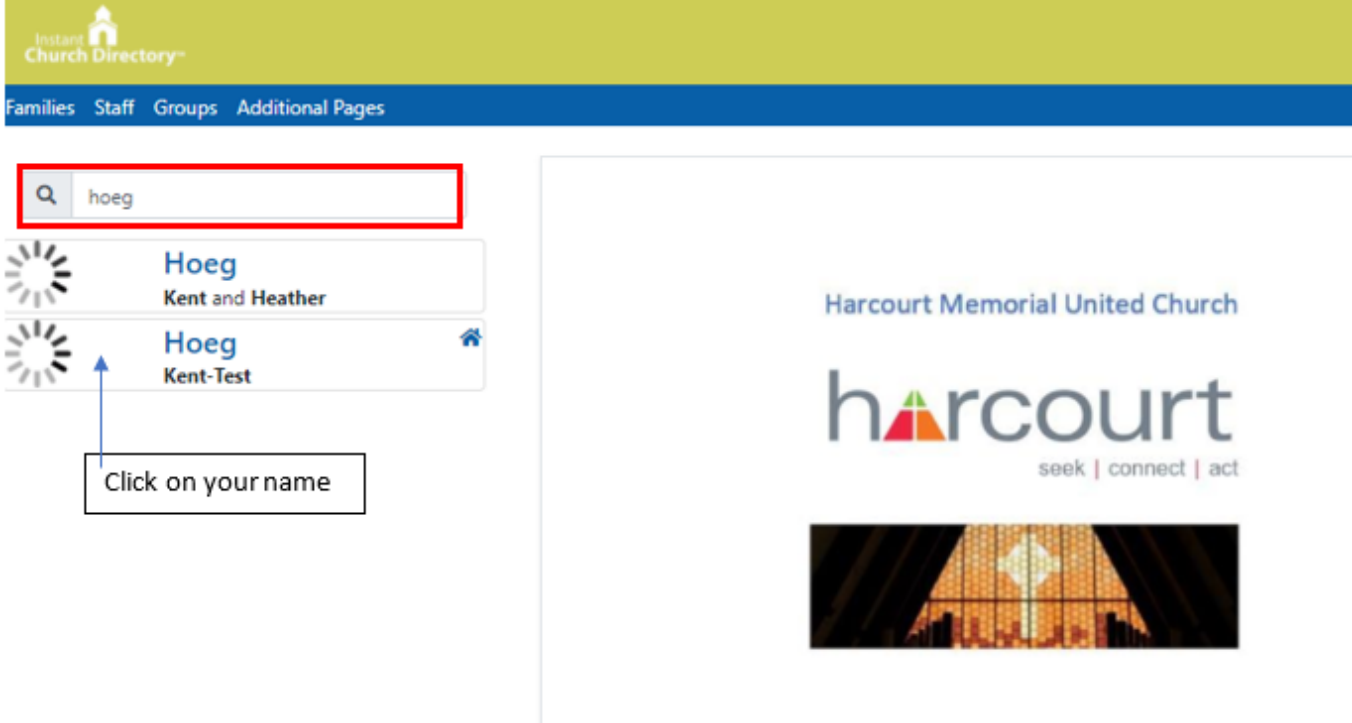

**Harcourt Community Directory** 

- You will see your picture (if uploaded), your address, email and phone number.
- Click "**Edit My Family**" to make changes.

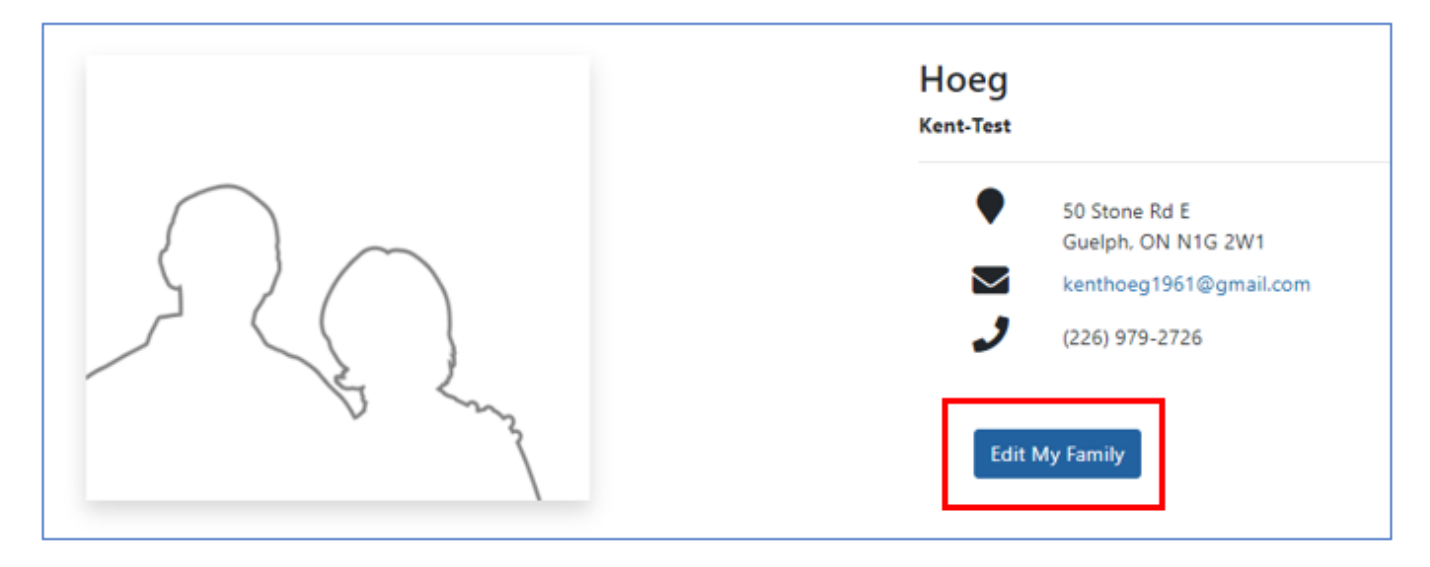

Once you "Edit My Family", you can make changes, add partners and children and upload a photo. Let's upload a photo! Click "**Choose File**".

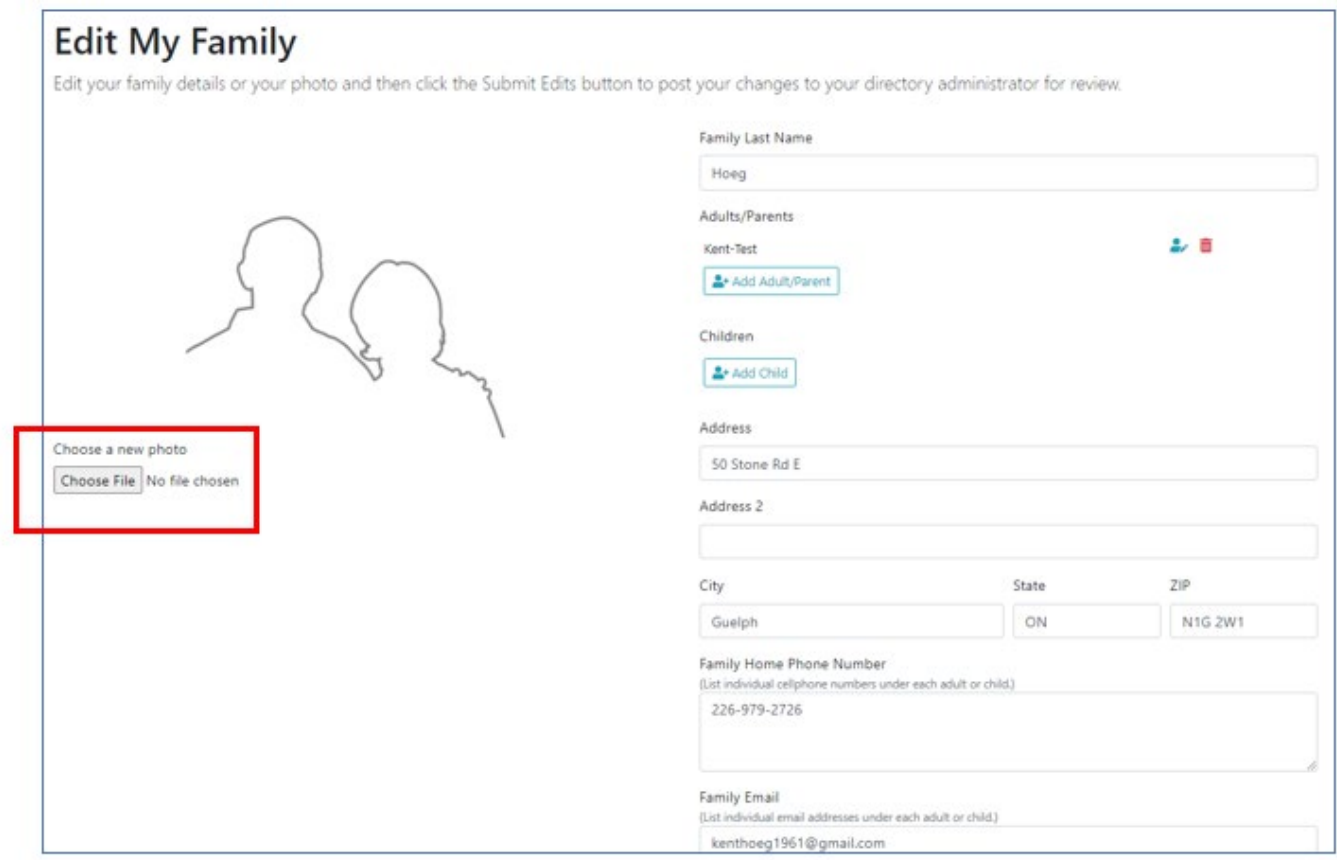

#### **O** Open  $\leftarrow$  $\ddot{\tau}$ > This PC > Documents > Harcourt > Church Directory > Photos  $\vee$  0 C Search Photos  $\rightarrow$ Organize -New folder  $\mathbf{m}$  +  $\Box$ ø  $\mathbb{R}^n$ Q Kent headshot 1.JPG Image files (\*.tiff:\*.pip;\*.jfif;\*.bn > File name:  $\ddot{}$ Cancel Open

Navigate to a photo on your computer that you like and select it and press "**Open**"

That's it! Your photo is uploaded.

If you don't like the size or quality of your photo, Instant Church Directory gives the following advice:

- Family Page photos: 2.0625" wide x 1.8125" high (618 pixels wide x 543 pixels)
- All photos should be set to the highest quality print (minimum 300 dpi photos).
- Photo color palette should be sRGB (not RGB)

Or if that's too technical, contac[t tech@harcourtuc.ca](mailto:tech@harcourtuc.ca) or 519-824-4177 for assistance.

Feel free to make other changes. You can add "Adult/Parent" (say your partner or spouse, if not already there). You can add "Child". You can correct or add your address, add multiple phone numbers or email addresses.

Once you have made all your changes, click "Submit Edits".

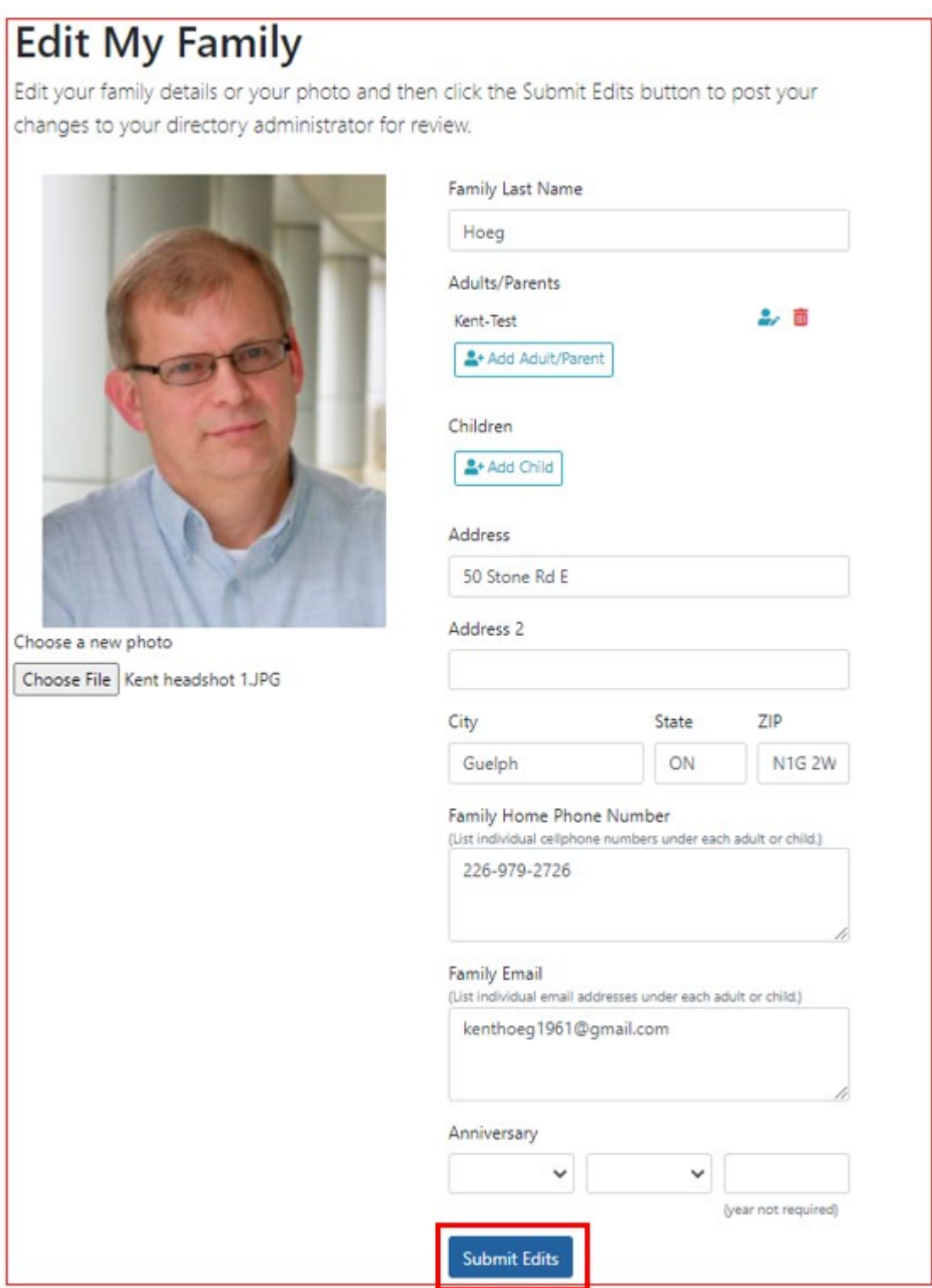

Once you hit **Submit Edits**, you will receive a message that your changes have been submitted. An email is sent to the Harcourt Photo Directory Administrator to approve the changes. This is a safety feature, to ensure that all changes are appropriate.

## Woo hoo! Your changes have been submitted.

Thank you for your help in keeping our directory up to date! Your request to change your information has been submitted for approval.

Your updates will show as soon as they have been approved.

Congratulations! You have now updated your own directory entry.

Take a moment to navigate the Harcourt Photo Directory. The next pages will assist you in the key features.

#### <span id="page-9-0"></span>Navigation

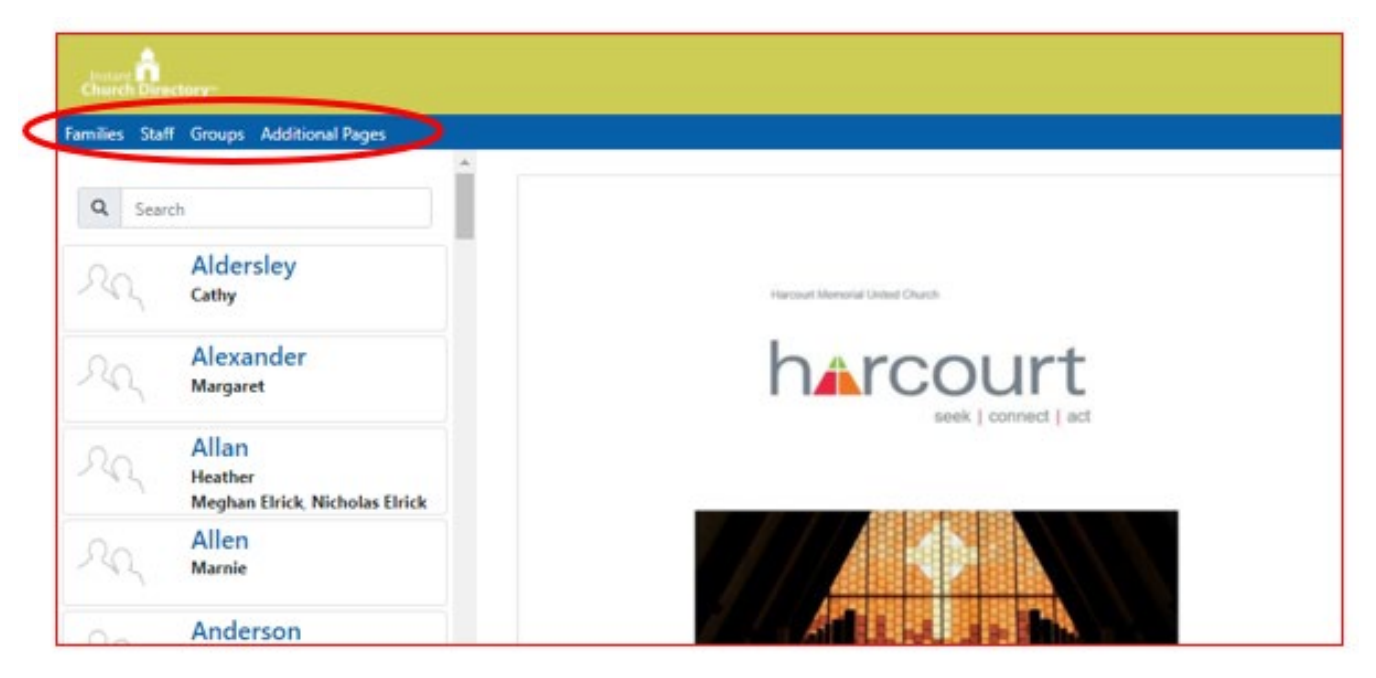

From the main menu, you have several options.

**Families** – This is the list of all families that are in our Harcourt Directory. From here you can *Search* for people within the Harcourt community and determine their address, phone number and email. If you search for yourself you can also edit your directly listing to make any changes necessary.

**Staff** – a list of all Harcourt Staff members, including contact information and photos.

**Groups** – a list of Harcourt Groups and members. At this point, only Council and Trustees are listed.

**Additional Pages** – pages where Harcourt can celebrate the many activities that go on within Harcourt. This section has not yet been created.

Don't be shy, feel free to navigate about the pages. You cannot do any damage. You can only change your own directory listing (and those get submitted for approval). Everything else is view-only.

#### <span id="page-9-1"></span>Getting Help

Need more help? Please try the resources below:

- <https://help.instantchurchdirectory.com/collection/775-church-member-help>
- Contact our technical team a[t tech@harcourtuc.ca](mailto:tech@harcourtuc.ca); 519-824-4177

#### <span id="page-10-0"></span>Mobile Apps

Yes, you can download a mobile version of Instant Church Directory and get directory information while you are on the move. Download the app and sign on with your email and password generated above.

When you are viewing a directory listing you can:

- Select their address and have your phone's mapping program (iPhone maps, Google maps) give you directions to the address.
- Select their phone number and have your mobile device automatically phone that number.
- Select a persons email and have your mobile device automatically open up your default email application and you can send an email

You can also submit changes to your own directory listing (go to Menu at the top left of your screen and select "Edit my Family".

Get started by downloading the Instant Church from your phones app store. Search for "Instant Church Directory" by Communication Resources Inc.

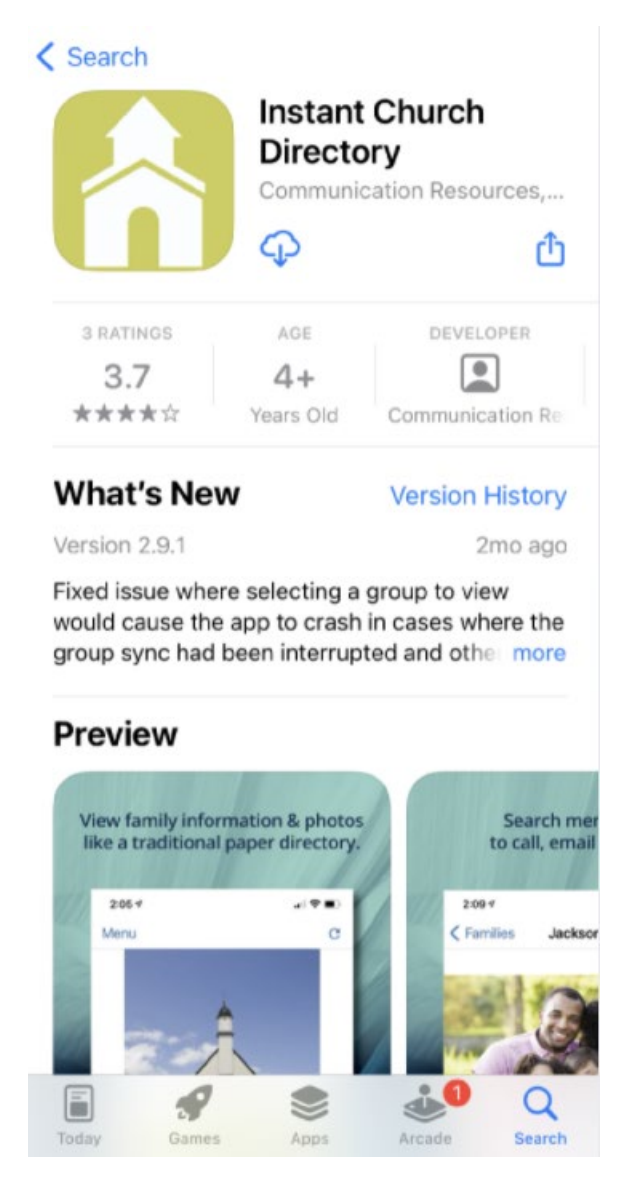

Open the app and Sign In.

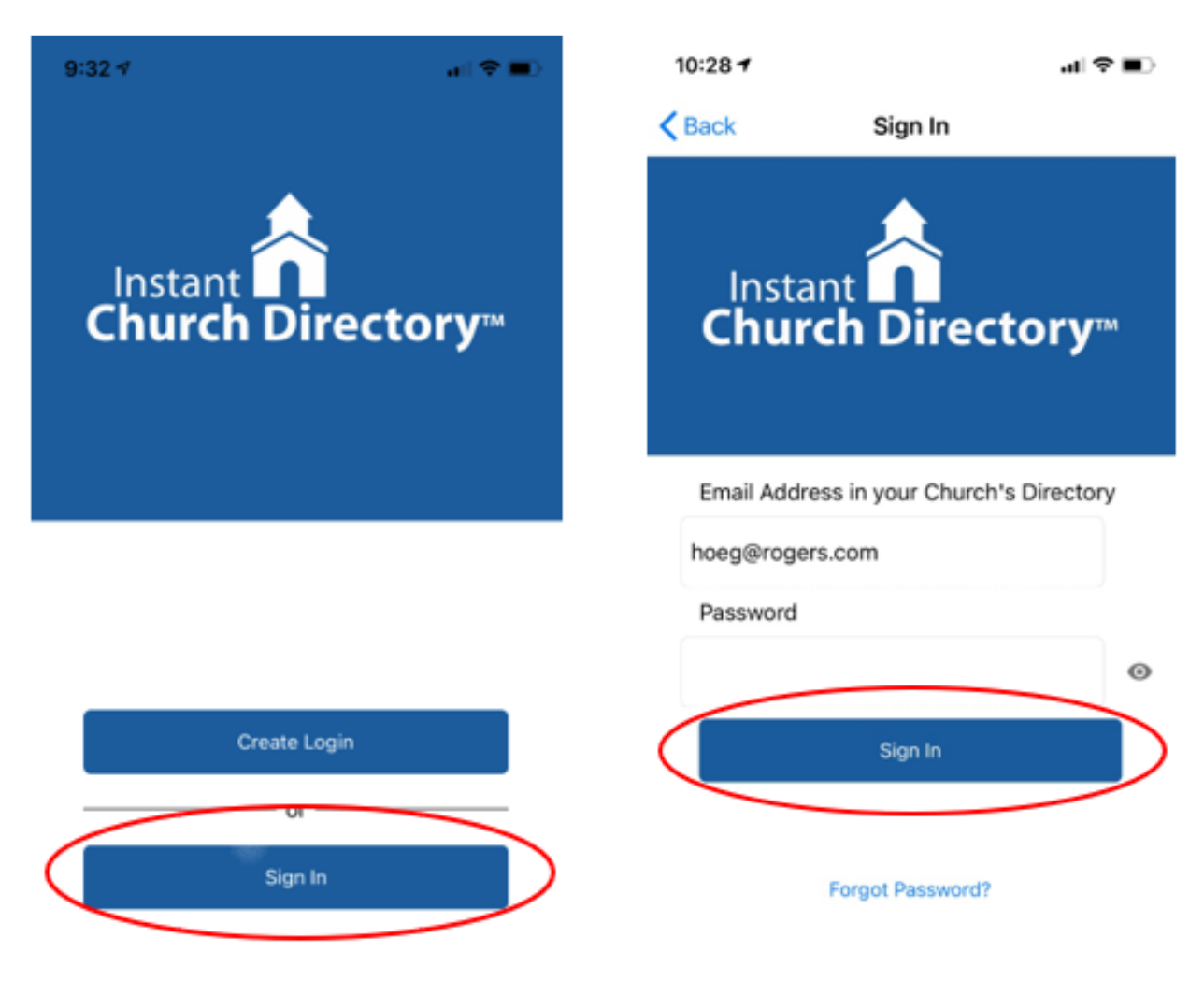

About this app Having trouble? Report a Problem Once signed in, navigate as you did in the computer version (go to Families, Groups, etc.)

G

Menu

**Harcourt Memorial United Church** 

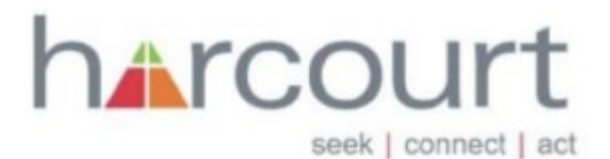

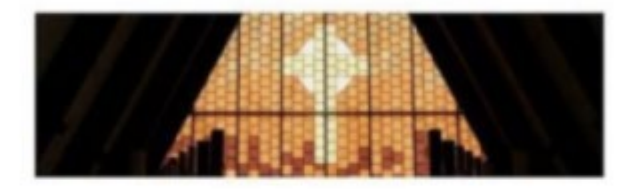

## **Harcourt Community Directory**

Finished downloading thumbnails!

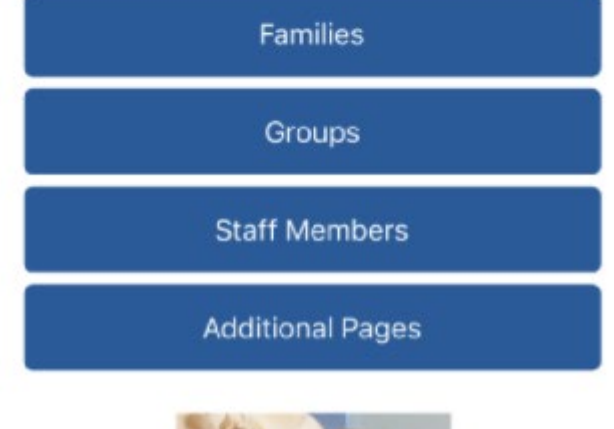

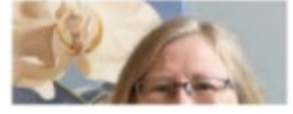

\*\*\* We use a software product called Instant Church Directory [\(https://www.instantchurchdirectory.com\)](https://www.instantchurchdirectory.com/).